#### **Funkcje programu Microsoft NetMeeting**

Program Microsoft NetMeeting stwarza ludziom na całym świecie zupełnie nowy sposób rozmawiania, spotykania się, pracy i współużytkowania w sieci Internet.

Główne funkcje programu NetMeeting umożliwiają:

{button ,JI(`>moreinfo',`CALLING')} Wywoływanie osób korzystających z sieci lub modemu

{button ,JI(`>moreinfo',`audio')} Rozmawianie z innymi osobami w sieci Internet

{button ,JI(`>moreinfo',`MNM\_vide o')} Oglądanie wywoływanych osób

{button ,JI(`>moreinfo',`share')} Praca z innymi osobami w aplikacji

{button ,JI(`>moreinfo',`speeddial')} Sprawdzanie na liście Szybkie wybieranie, kto z przyjaciół jest zalogowany

{button ,JI(`>moreinfo',`whiteboard'

)} Używanie Tablicy do rysowania na spotkaniu w trybie online

{button ,JI(`>moreinfo',`chat')} Wysyłanie pisemnych wiadomości w programie Rozmowa

{button ,JI(`>moreinfo',`MNM\_web calls')} Tworzenie łączy wywołania dla innych osób w celu ułatwienia wywołania użytkownika z jego strony sieci Web

{button ,JI(`>moreinfo',`sendfile')} Wysyłanie plików do wszystkich osób biorących udział w spotkaniu

#### **Wywoływanie osób**

Program NetMeeting można wykorzystywać do wywoływania osób pracujących przy innych komputerach w sieci lokalnej (LAN), w sieci Internet lub za pomocą modemu. Z osobami tymi można się połączyć, jeśli używają one programu NetMeeting lub innego standardowego oprogramowania konferencyjnego.

{button ,AL("a-conf-call;a-conf-call-accept;a-conf-auto-accept;a-conf-uls")} Pokrewne tematy

#### **Rozmowa z inną osobą w sieci Internet**

Aby prowadzić konwersacje w sieci Internet, należy się upewnić, czy komputer:

Zawiera kartę dźwiękową i ma podłączony mikrofon oraz głośniki. Karta dźwiękowa może być pełno-dupleksowa lub półdupleksowa.

Jest połączony przy użyciu protokołu TCP/IP.

#### **Uwaga**

 $\blacksquare$ Chociaż w spotkaniu może brać udział wiele osób, z funkcji dźwiękowych i wideo programu NetMeeting można korzystać w rozmowie tylko z jedną osobą w wybranej chwili.

{button ,AL("A-CONF-AUDIO-SPEAKER-VOL;A-CONF-AUDIO-MIKE-VOL;A-CONF-BACKNOISE-MANUAL;a-conf-switchaudio")} **Pokrewne tematy** 

Z kartą dźwiękową pełno-dupleksową mikrofon i głośniki mogą działać równocześnie.

Z kartą dźwiękową pół-dupleksową mikrofon i głośniki nie mogą działać równocześnie. Głośniki nie mogą odtwarzać dźwięku, gdy mikrofon wysyła sygnały. Mikrofon nie może nadawać, gdy głośniki odtwarzają dźwięk.

#### **Oglądanie wywoływanej osoby**

Program NetMeeting można wykorzystać do wysyłania własnego obrazu wideo lub obrazu elementu omawianego w czasie rozmowy. Do tego celu niezbędna jest karta wideo i kamera albo kamera obsługująca program Video for Windows. Obraz wideo można odbierać nawet nie posiadając żadnego wyposażenia wideo.

{button ,AL("A\_CONF\_VIDEO\_SENDING;a-conf-switch-video;a\_conf\_adjust\_video;a\_conf\_video\_receive")} Pokrewne tematy

#### **Praca z innymi osobami w aplikacji**

Używając programu NetMeeting można otworzyć jedną z aplikacji i udostępnić ją tak, aby inne osoby biorące udział w spotkaniu mogły obserwować pracę. Można także pozwolić, aby inne osoby biorące udział w spotkaniu mogły pracować w tej aplikacji (nazywa się to współpracą).

{button ,AL("a-conf-share;a-collaborate;a-CONF-get-control")} Pokrewne tematy

# **Sprawdzanie na liście Szybkie wybieranie**

Na liście Szybkie wybieranie wyświetlane są informacje, którzy ze znajomych i przyjaciół są aktualnie zalogowani.

### **Używanie Tablicy**

Tablica umożliwia uczestnikom spotkania w trybie online szkicowanie i ilustrowanie pomysłów.

Gdy jedna z osób biorących udział w spotkaniu uruchomi Tablicę, pojawia się ona na ekranach wszystkich uczestników. Każda z osób biorących udział w spotkaniu może równocześnie rysować i widzieć, co zostało narysowane na Tablicy.

{button ,AL("A-CONF-WB-GRAB-AREA;A-CONF-WB-ZOOM;A-CONF-WB-HIGHLIGHT;A-CONF-WB-DRAW;A-CONF-WB-TEXT")} Pokrewne tematy

#### **Wysyłanie pisemnych wiadomości w programie Rozmowa**

Program Rozmowa umożliwia uczestnikom spotkania w trybie online wysyłanie do siebie nawzajem pisemnych wiadomości w czasie rzeczywistym. Gdy jedna z osób biorących udział w spotkaniu uruchomi program Rozmowa, pojawia się ona na ekranach wszystkich uczestników. Ponieważ w wybranej chwili tylko dwie osoby mogą korzystać z funkcji dźwiękowych i wideo, program Rozmowa może być szczególnie użyteczny, gdy w spotkaniu bierze udział wiele osób.

{button ,AL("a-conf-chat;a-conf-message-send;a-conf-message-format")} Pokrewne tematy

# **Tworzenie łączy wywołania**

W witrynie sieci Web można umieścić łącze umożliwiające wywołanie użytkownika przez osoby korzystające z programu Internet Explorer i NetMeeting.

{button , AL("A\_CONF\_CREATE\_WEBLINK")} Pokrewne tematy

# **Wysyłanie plików**

Do wszystkich osób biorących udział w spotkaniu można wysłać plik przeciągając go na ich nazwiska na karcie **Bieżąca konwersacja.**

#### **Aby znaleźć osoby, które chce się wywołać**

W prawym górnym narożniku karty **Katalog adresowy** kliknij serwer na liście **Serwer,** na której są wyświetlane serwery katalogów albo wpisz nazwę serwera.

#### **Uwagi**

Na karcie **Katalog adresowy** wyświetlana jest lista osób podłączonych do wybranego serwera, które używają programu NetMeeting; czerwona gwiazdka ( \* ) w lewej kolumnie wskazuje, że biorą one udział w bieżącej rozmowie.

Przy korzystaniu z programu NetMeeting w sieci lokalnej serwer katalogów może nie być umieszczony na liście serwerów na karcie **Katalog adresowy.** Aby uzyskać więcej informacji, należy się skontaktować z administratorem sieci.

**Aby wypróbować inne strategie wyszukiwania, wykonaj jedną z następujących czynności:**

{button ,JI(`',`CONF\_UPDATE\_LIST')} Zaktualizowanie listy katalogów.

{button ,JI(`',`CONF\_VIEW\_SERVER')} Przeglądanie innego serwera katalogów.

{button ,JI('','CONF\_WEB\_DIRECTORY')} Przeglądanie katalogu sieci.

{button ,JI(`',`CONF\_FILTER\_DIRECTORY')} Zawężenie oglądanej listy nazw.

{button ,JI(`',`CONF\_ARRANGE\_DIRECTORY')} Zorganizowanie listy nazw w katalogu.

{button , AL("a-conf-call")} Pokrewne tematy

# **Aby przejrzeć inny serwer katalogów**

k. W prawym górnym narożniku karty **Katalog adresowy** kliknij żądany serwer na liście **Serwer.**

# **Aby zaktualizować listę katalogów**

Na pasku narzędzi kliknij przycisk **Odśwież,** aby wyświetlić wszystkie osoby, które są obecnie zalogowane na tym serwerze katalogów.

# **Wskazówka**

Aby przerwać otwieranie lub odświeżanie listy katalogów, kliknij przycisk **Stop** na pasku narzędzi.

# **Aby przejrzeć katalog sieci**

Y. W menu **Wywołaj** kliknij polecenie **Katalog sieci.**

Spowoduje to podłączenie do sieci Web. Katalog sieci zawiera te same informacje, co karta **Katalog adresowy** i jest przydatny, jeśli z jakiegoś powodu nie można się połączyć z serwerem katalogów.

#### **Aby zawęzić listę oglądanych nazw**

- b Na karcie **Katalog adresowy** kliknij grupę na liście **Kategoria,** którą chcesz wyświetlać.
- Pierwsza grupa na liście składa się z innych osób należących do wybranej kategorii.
- $\blacksquare$ Nastepne cztery grupy zawężają tę kategorię w różny sposób.
- $\blacksquare$ Kategoria **Wszystkie** składa się ze wszystkich osób, które są zalogowane na serwerze katalogów.
- $\blacksquare$ Pozostałe grupy obejmują osoby znajdujące się w kategoriach innych niż wybrana.

{button , AL("a-conf-modify-ratings")} Pokrewne tematy

# **Aby zorganizować listy katalogów na kartach Katalog adresowy i Bieżąca konwersacja**

Na karcie **Katalog adresowy** lub **Bieżąca konwersacja** kliknij nagłówki kolumn, które chcesz zorganizować w kolejności alfabetycznej albo zgodnie z następującymi charakterystykami:

W kolumnie ikon komputerów wyświetlana jest czerwona gwiazdka ( \* ), jeśli osoba używająca komputera jest uczestnikiem rozmowy.

W kolumnie ikon osób mówiących wyświetlane są informacje wskazujące, czy dana osoba ma mikrofon i głośniki.

W kolumnie ikon kamer wideo wyświetlane są informacje wskazujące, czy dana osoba ma kamerę wideo.

W kolumnie ikon przesyłania plików wyświetlane są informacje wskazujące, czy dana osoba używa programu

konferencyjnego, który pozwala na udostępnianie aplikacji, uruchomienie Tablicy i programu Rozmowa oraz przesyłanie plików.

{button ,AL("a-conf-filter-directory")} Pokrewne tematy

#### **Aby zmienić swój sposób umieszczenia na liście w katalogu**

Aby zmienić swój sposób umieszczenia na liście w katalogu, można wykonać następujące czynności:

{button ,JI(`',`CONF\_CHANGE\_MYINFO')} Zmiana informacji na swój temat w katalogu.

{button ,JI(`',`CONF\_MODIFY\_RATINGS')} Zmiana swoich kategorii na liście w katalogu.

{button ,JI(`',`CONF\_REMOVE\_ULS')} Usuwanie swojego nazwiska z listy serwera katalogów.

{button ,JI(`',`CONF\_LOGON\_SERVER')} Zalogowanie się lub wylogowanie z serwera katalogów.

{button ,JI(`',`CONF\_CHANGE\_ULS')} Zmiana serwera katalogów, w którym użytkownik jest automatycznie logowany po uruchomieniu programu NetMeeting.

# **Aby zmienić informacje na swój temat w katalogu**

1 W menu **Narzędzia** kliknij polecenie **Opcje.**

2 Na karcie **Informacje o mnie** poddaj edycji informacje dotyczące swojej osoby.

# **Uwaga**

Upewnij się, czy wprowadzone informacje odpowiadają wybranej kategorii użytkowników.

#### **Aby zmienić swoją kategorię na liście w katalogu**

1 W menu **Narzędzia** kliknij polecenie **Opcje.**

2 Na karcie **Informacje o mnie** kliknij przycisk **Do użytku osobistego**, **Do użytku służbowego** albo **Tylko dla dorosłych.**

# **Uwagi**

Użytkownicy należący do kategorii osobistej i służbowej mogą oglądać wpisy innych użytkowników tej samej kategorii na liście katalogów. Każdy może oglądać wpis każdej innej osoby wybierając przycisk **Wszystkie** na liście **Kategoria** na karcie **Katalog adresowy.**

Aby uzyskać więcej informacji na temat filtrowania listy katalogów, kliknij przycisk Pokrewne tematy.

{button ,AL("a-conf-filter-directory")} Pokrewne tematy

# **Aby zmienić domyślny serwer katalogów, do którego użytkownik jest logowany**

- 1 W menu **Narzędzia** kliknij polecenie **Opcje**.
- 2 Na karcie **Wywołanie** wpisz lub wybierz nazwę serwera katalogów na liście **Serwer.**

# **Uwaga**

Można także przeglądać inne serwery katalogów bez zmiany swego serwera domyślnego. W tym celu należy kliknąć inny serwer na liście **Serwer** na karcie **Katalog adresowy.**

#### **Aby usunąć swoje nazwisko z katalogu**

- 1 W menu **Narzędzia** kliknij polecenie **Opcje**.
- 2 Na karcie **Wywołanie** kliknij przycisk **Nie umieszczaj mego nazwiska na liście.**

# **Uwaga**

Jest to sytuacja podobna do posiadania zastrzeżonego numeru telefonicznego. Po zalogowaniu na serwerze katalogów, Twoje nazwisko nie jest umieszczone w katalogu. Możesz odbierać wywołania, lecz osoba wywołująca musi znać Twój adres.

#### **Logowanie i wylogowanie z serwera katalogów**

 $\mathbf{r}$ W menu **Wywołaj** kliknij polecenie **Wyloguj się z [***twój serwer katalogów***]** lub **Zaloguj się do [***twój serwer katalogów***].**

#### **Wskazówka**

Użytkownik jest domyślnie logowany do serwera katalogów przy uruchomieniu programu NetMeeting. Można zmienić ten serwer klikając polecenie **Opcje** w menu **Narzędzia,** klikając kartę **Wywołanie,** a następnie czyszcząc pole wyboru **Loguj do serwera katalogów przy uruchamianiu.**

#### **Aby rozpocząć wywołanie**

Na karcie **Katalog adresowy**, **Szybkie wybieranie** lub **Historia** kliknij dwukrotnie nazwisko osoby, którą chcesz wywołać.

Program NetMeeting domyślnie używa funkcji dźwiękowych, wideo i przesyłania danych—jeśli komputer jest wyposażony w niezbędny sprzęt dźwiękowy i wideo. Można mieć połączenie dźwiękowe lub połączenie wideo tylko z jedną osobą w danej chwili. Połączenie dźwiękowe lub połączenie wideo można przełączać z jednej osoby na inną albo w obrębie tego samego spotkania może być kilka par mających połączenia dźwiękowe lub wideo.

**Aby zastosować inną metodę wywoływania, można wykonać jedną z następujących czynności:**

{button ,JI(`',`CONF\_CALL\_LAN')} Rozpoczynanie wywołania w sieci lokalnej.

{button ,JI(`',`CONF\_CALL\_MODEM')} Rozpoczynanie wywołania za pomocą modemu.

{button ,JI(`',`CONF\_CALL\_START\_BUTTON')} Rozpoczynanie wywołania za pomocą przycisku Start.

{button ,JI(`',`CONF\_CALL\_NULLMODEM')} Rozpoczynanie wywołania przy użyciu kabla typu null-modem.

{button ,JI(`',`CONF\_CALL\_AUTOMATIC')} Rozpoczynanie wywołania automatycznego.

{button , AL("a-conf-uls")} Pokrewne tematy

#### **Aby rozpocząć wywołanie w sieci lokalnej**

W sieciach lokalnych jest zazwyczaj używany jeden z trzech rodzajów protokołów. Można używać następujących protokołów:

{button ,JI(`',`CONF\_LAN\_TCPIP')} Protokół TCP/IP.

{button ,JI(`',`CONF\_LAN\_IPX')} Protokół IPX.

{button ,JI('','CONF\_LAN\_NetBIOS')} Protokół NetBIOS.

#### **Aby rozpocząć wywołanie przy użyciu protokołu TCP/IP**

- 1 W menu **Wywołaj** kliknij polecenie **Nowe wywołanie.**
- 2 Wpisz nazwisko osoby użyte w serwerze katalogów, nazwę komputera lub jego adres IP.
- 3 Na liście **Wywołaj wykorzystując** kliknij nazwę protokołu, którego chcesz używać w sieci lokalnej (LAN).

#### **Uwaga**

W systemie Windows 95 można znaleźć własny adres IP klikając przycisk **Start,** klikając polecenie **Uruchom**, a następnie wpisując słowo **winipcfg** w polu **Otwórz.** W systemie Windows NT można znaleźć własny adres IP wpisując słowo **ipconfig** w wierszu poleceń.

Jeśli na liście **Wywołaj wykorzystując** brak żądanego protokołu, trzeba go dodać do listy dostępnych protokołów. Aby uzyskać więcej informacji, kliknij przycisk Pokrewne tematy poniżej.

{button , AL("a-conf-set-modem-protocol")} Pokrewne tematy

#### **Aby rozpocząć wywołanie przy użyciu protokołu IPX**

- 1 W menu **Wywołaj** kliknij polecenie **Nowe wywołanie**.
- 2 Wpisz adres IPX komputera.

Wymagana składnia ma postać: XXXXXXXX:YYYYYYYYYYYY. Pierwsze 8 cyfr reprezentuje adres sieciowy, a następne 12 cyfr reprezentuje adres węzła. Aby uzyskać więcej informacji, skontaktuj się z administratorem sieci.

3 Na liście **Wywołaj wykorzystując** kliknij nazwę protokołu, którego chcesz używać w sieci lokalnej (LAN).

# **Uwagi**

Połączenie IPX nie obsługuje funkcji dźwiękowych ani funkcji wideo; służy tylko do transmisji danych.

Jeśli na liście **Wywołaj wykorzystując** brak żądanego protokołu, trzeba go dodać do listy dostępnych protokołów. Aby uzyskać więcej informacji, kliknij przycisk Pokrewne tematy poniżej.

{button ,AL("a-conf-set-modem-protocol")} Pokrewne tematy

#### **Aby rozpocząć wywołanie przy użyciu protokołu NetBIOS**

- 1 W menu **Wywołaj** kliknij polecenie **Nowe wywołanie**.
- 2 Wpisz nazwę komputera (a nie nazwisko osoby).

Nazwa komputera musi być wpisana poprawnie, ponieważ w protokołach NetBIOS rozróżniana jest wielkość liter w adresach komputerów (to znaczy, że mała litera "a" nie jest traktowana tak samo jak wielka litera "A").

3 Na liście **Wywołaj wykorzystując** kliknij nazwę protokołu, którego chcesz używać w sieci lokalnej (LAN).

# **Uwaga**

Połączenie NetBIOS służy tylko do transmisji danych; ani funkcje dźwiękowe, ani funkcje wideo nie są obsługiwane. Jeśli na liście **Wywołaj wykorzystując** brak żądanego protokołu, trzeba go dodać do listy dostępnych protokołów. Aby uzyskać więcej informacji, kliknij przycisk Pokrewne tematy poniżej.

{button ,AL("a-conf-set-modem-protocol")} Pokrewne tematy

#### **Aby rozpocząć wywołanie za pomocą modemu**

1 W menu **Wywołaj** kliknij polecenie **Nowe wywołanie**.

2 Wpisz numer telefonu osoby, którą chcesz wywołać.

3 Na liście **Wywołaj wykorzystując** kliknij pozycję **Modem.**

#### **Wskazówki**

Jeśli do połączenia się z linią zewnętrzną konieczne jest wybranie cyfry 9, należy przed nią wpisać znak łącznika — na przykład:

#### -9,5554501

Jeśli na liście **Wywołaj wykorzystując** nie pojawia się żądany **Modem,** należy skonfigurować modem i dodać go do listy dostępnych protokołów. Aby uzyskać więcej informacji, kliknij przycisk Pokrewne tematy poniżej.

{button ,AL("a-conf-call-cancel;a-conf-set-modem-protocol")} Pokrewne tematy

#### **Aby rozpocząć wywołanie za pomocą przycisku Start**

- 1 Kliknij przycisk **Start,** a następnie kliknij polecenie **Uruchom.**
- 2 Wpisz:

#### **callto:***nazwaserwera***/***adres e-mail*

Jeśli na przykład wywoływany jest ktoś o adresie jnowak@domena.com, który jest zalogowany na serwerze uls.microsoft.com, należy wpisać: **callto:uls.microsoft.com/jnowak@domena.com**.

#### **Wskazówka**

Jeśli wywoływana osoba jest zalogowana na tym samym serwerze co wywołująca, wystarczy wpisać tylko adres e-mail tej osoby—na przykład: callto:jnowak@domena.com.

#### **Aby rozpocząć wywołanie przy użyciu kabla typu null-modem**

- 1 W menu **Wywołaj** kliknij polecenie **Nowe wywołanie**.
- 2 Na liście **Adres** wpisz adres portu, do którego jest podłączony kabel null-modem wykorzystywany do uzyskania połączenia.
- 3 Na liście **Wywołaj wykorzystując** kliknij pozycję **Null Modem.**

Jeśli na liście **Wywołaj wykorzystując** brak pozycji **Null Modem,** trzeba ją dodać do listy dostępnych protokołów. Aby uzyskać więcej informacji, kliknij przycisk Pokrewne tematy poniżej.

4 Komputer, który jest wywoływany musi następnie rozpocząć wywołanie typu null-modem do komputera wywołującego wykonując kroki od 1 do 3.

#### **Ważne**

Właściwości portu komunikacyjnego (bitów na sekundę, bity danych, parzystość, bity stopu i sterowanie przepływem) muszą być ustawione w obu komputerach na te same wartości. Sterowanie przepływem jest szczególnie ważne, ponieważ system Windows 95 i Windows NT mają różne wartości domyślne tego parametru. Aby się dowiedzieć, jak ustawić te wartości, kliknij przycisk Pokrewne tematy poniżej.

Czas, w jakim drugi wywołujący musi odpowiedzieć, jest ustawiany w oknie dialogowym **Właściwości protokołu portu komunikacji.** W menu **Narzędzia** kliknij polecenie **Opcje;** na karcie **Protokoły** zaznacz **Null Modem,** a następnie kliknij przycisk **Właściwości.**

{button ,AL("a-conf-call-cancel;a-conf-set-modem-protocol")} Pokrewne tematy

#### **Aby rozpocząć wywołanie automatyczne**

- 1 W menu **Wywołaj** kliknij polecenie **Nowe wywołanie**.
- 2 Na liście **Adres** wpisz nazwisko osoby używane w serwerze katalogów, nazwę komputera lub jego adres IP.
- 3 Chcąc, aby program NetMeeting ustalił odpowiedni protokół na podstawie adresu wprowadzonego na liście **Adres,** w polu **Wywołaj wykorzystując** kliknij pozycję **Automatyczne.**

# **Wskazówka**

W systemie Windows 95 można znaleźć własny adres IP klikając przycisk **Start,** klikając polecenie **Uruchom**, a następnie wpisując słowo **winipcfg** w polu **Otwórz.** W systemie Windows NT można znaleźć własny adres IP wpisując słowo **ipconfig** w wierszu poleceń.

#### **Aby zaakceptować wywołanie**

Gdy ktoś Cię wywołuje, obok paska zadań pojawia się okno dialogowe. Aby zaakceptować wywołanie, kliknij przycisk **Zaakceptuj.** Aby odrzucić przychodzące wywołanie, kliknij przycisk **Zignoruj.**

#### **Uwaga**

Jeśli użytkownik chce być zalogowany na serwerze katalogów, lecz być niedostępny dla wywołań, powinien kliknąć polecenie **Nie przeszkadzaj** w menu **Wywołaj.**

Aby uzyskać informacje, jak automatycznie akceptować wywołania, kliknij Pokrewne tematy poniżej.

{button , AL("a-conf-auto-accept")} Pokrewne tematy

#### **Aby automatycznie akceptować wywołania**

1 W menu **Narzędzia** kliknij polecenie **Opcje.**

2 Na karcie **Ogólne** zaznacz pole wyboru **Automatycznie przyjmuj wywołania.**

# **Wskazówka**

Aby dokonywać selekcji wywołań, upewnij się, że to pole wyboru nie jest zaznaczone. Komputer będzie powiadamiać o każdym przychodzącym wywołaniu.

#### **Aby wysłać wiadomość e-mail, jeśli wywołanie nie udaje się**

- 1 Jeśli wywołanie nie udaje się, w programie NetMeeting zostanie wyświetlone pytanie, czy chcesz zamiast tego wysłać wiadomość e-mail.
- 2 Jeśli klikniesz przycisk Tak, zostaje otwarta wiadomość e-mail zaadresowana do osoby, która była wywoływana.
- 3 Upewnij się, czy wiadomość jest poprawnie zaadresowana, wpisz tekst wiadomości, a następnie wyślij ją.

# **Uwaga**

Jeśli wywoływana osoba wybrała polecenie **Nie przeszkadzaj** w menu **Wywołaj,** komputer także zaproponuje pozostawienie wiadomości e-mail.
# **Aby zakończyć wywołanie**

Wywołanie można zakończyć wykonując jedną z poniższych czynności:

{button ,JI(`',`CONF\_CALL\_CANCEL')} Anulowanie wywołania w czasie jego rozpoczynania

{button ,JI(`',`CONF\_HANGUP')} Rozłączanie wywołania

#### **Aby anulować wywołanie**  $\blacksquare$

W menu **Wywołaj** kliknij polecenie **Zatrzymaj wywołanie,** aby przerwać wywołanie przed uzyskaniem połączenia.

#### **Aby rozłączyć wywołanie**

W menu **Wywołaj** kliknij polecenie **Rozłącz się.**

#### **Uwaga**

 $\blacksquare$ 

Po Twoim rozłączeniu się inne osoby biorące udział w spotkaniu nie muszą koniecznie się rozłączać. Jeśli dwie osoby biorące udział w spotkaniu mają połączenie dźwiękowe lub połączenie wideo, to połączenie będzie kontynuowane.

#### **Aby wybrać protokoły, których może używać program NetMeeting**

- 1 W menu **Narzędzia** kliknij polecenie **Opcje.**
- 2 Na karcie **Protokoły** kliknij pole obok każdego protokołu, którego chcesz używać.
- Jeśli na przykład będziesz używać modemu do przyłączania się do spotkania, kliknij pozycję **Modem.**
- 3 Jeśli to jest potrzebne, kliknij przycisk **Właściwości,** aby określić właściwości wybranego protokołu.

#### **Wskazówki**

Jeśli będziesz używać programu NetMeeting do łączenia się z komputerami, w których działa program PictureTel LiveShare, kliknij przycisk **Użyj dodatkowych protokołów dla zgodności z PictureTel LiveShare,** a następnie kliknij protokoły, których chcesz używać.

Aby ustawić właściwości portu komunikacyjnego dla trybu null modem, wybierz pozycję **Null Modem,** kliknij przycisk **Właściwości** na karcie **Protokoły,** a następnie kliknij przycisk **Właściwości portu.** Właściwości te muszą być ustawione na takie same wartości w obu komputerach biorących udział w wywołaniu w trybie null-modem.

#### **Aby ręcznie dodać nową osobę do listy Szybkie wybieranie**

Domyślnie nazwiska osób, które akceptują Twoje wywołania i tych, których wywołania Ty akceptujesz są automatycznie dodawane do listy **Szybkie wybieranie.** Jeśli ustawienie domyślne zostało zmienione (kliknij Pokrewne tematy poniżej), musisz ręcznie dodawać osoby do listy **Szybkie wybieranie.**

1 Na karcie **Katalog adresowy, Bieżąca konwersacja** lub **Historia** kliknij nazwisko, które chcesz dodać do listy.

2 W menu **Szybkie wybieranie** kliknij polecenie **Dodaj Szybkie wybieranie.**

{button ,AL("a-conf-change-speeddials;a-conf-call;a-conf-uls")} Pokrewne tematy

#### **Aby zmienić ustawienia Szybkiego wybierania**

1 W menu **Narzędzia** kliknij polecenie **Opcje.**

2 Kliknij kartę **Wywoływanie.**

#### **Wskazówki**

Aby uzyskać Pomoc na temat elementu, kliknij

w górnej części okna dialogowego, a następnie kliknij element.

Jeśli zostanie kliknięty przycisk **Nigdy,** trzeba będzie dodawać Szybkie wybieranie do listy używając polecenia **Dodaj Szybkie wybieranie** w menu **Szybkie wybieranie.** Aby uzyskać więcej informacji, kliknij przycisk Pokrewne tematy poniżej.

{button , AL("a-conf-create-speeddial")} Pokrewne tematy

#### **Aby ułatwić wywoływanie siebie przez innych**

Możesz ułatwić swym przyjaciołom i kolegom korzystanie ze swojego adresu, wykonując jedną z następujących czynności: {button ,JI(`',`CONF\_SEND\_SPEEDDIAL')} Wysłanie innej osobie adresu Szybkiego wybierania swego komputera {button ,JI(`',`CONF\_CREATE\_WEBLINK')} Utworzenie łącza wywołania w witrynie sieci Web

#### **Aby wysłać innej osobie adres Szybkiego wybierania swojego komputera**

- 1 W menu **Szybkie wybieranie** kliknij polecenie **Dodaj Szybkie wybieranie.**
- 2 Wpisz adres swego komputera, a następnie wybierz protokół, który powinien być używany przez inne osoby, które Cię będą wywoływać.
- 3 Kliknij przycisk **Prześlij do odbiorcy poczty.** Powoduje to otwarcie wiadomości poczty, która zawiera adres Twojego komputera.
- 4 Zaadresuj wiadomość i wyślij ją.

#### **Wskazówki**

Aby ułatwić wysyłanie adresu Szybkiego wybierania Twojego komputera do innych osób, możesz kliknąć przycisk **Zapisz na pulpicie** po wykonaniu kroku 2. Następnie, aby wysłać wiadomość, wystarczy prawym przyciskiem myszy kliknąć skrót na pulpicie, a następnie kliknąć przycisk **Wyślij do.**

We własnym folderze **Szybkie wybieranie** możesz umieścić adres listy **Szybkie wybieranie** przysłany przez inną osobę. Powoduje to dodanie go do własnej listy Szybkie wybieranie.

#### **Aby utworzyć łącze wywołania w witrynie sieci Web**

×

W tekście pliku HTML strony sieci Web zastosuj następującą składnię: **callto:***nazwaserwera***/***adres e-mail*

Aby na przykład umieścić łącze wywołania w witrynie sieci Web, możesz wstawić następujący tekst:

**Możesz mnie wywołać używając programu Microsoft NetMeeting pod adresem** 

**<A HREF="callto:uls.microsoft.com/jnowak @mojadomena.com">uls.microsoft.com/jnowak @mojadomena.com</A>**

#### **Aby obejrzeć dziennik każdego przychodzącego wywołania**

Kliknij kartę **Historia,** aby zobaczyć dziennik każdego przychodzącego wywołania—nazwisko osoby wywołującej, własną odpowiedź na wywołanie (zaakceptowane, zignorowane lub odrzucone) i godzinę odbioru wywołania.

- Chcąc rozpocząć wywołanie z karty **Historia** kliknij dwukrotnie nazwisko umieszczone na liście.
- Chcąc posortować listę **Historia** kliknij nagłówek, aby zmienić układ listy zgodnie z tym nagłówkiem.
- Chcąc usunąć wpis na liście **Historia** zaznacz go, a następnie kliknij przycisk **Usuń** na pasku narzędzi. Kliknąwszy

przycisk **Usuń wszystko** na pasku narzędzi możesz usunąć całą zawartość listy.

#### **Aby spotkać się z innymi osobami**

Można spotykać się z innymi osobami, wykonując jedną z następujących czynności:

{button ,JI(", `CONF\_CALL')} Rozpoczęcie wywołania

{button ,JI(`',`CONF\_JOIN\_MEETING')} Przyłączenie się do trwającego już spotkania

{button ,JI(`',`CONF\_CONFHOST')} Poprowadzenie spotkania, do którego będą przyłączać się inne osoby

{button ,JI(`',`CONF\_JOIN\_NAMED\_MEETING')} Przyłączenie się do określonego spotkania na specjalnym serwerze

# **Aby przyłączyć się do spotkania**

Wywołaj osobę prowadzącą spotkanie lub jedną z osób uczestniczących w spotkaniu.

# **Uwaga**

 $\blacksquare$ 

Jeśli wywołasz uczestnika spotkania, Twoje połączenie będzie podtrzymywane tylko tak długo, dopóki trwa połączenie tej osoby. Gdy ta osoba opuści spotkanie lub przerwie połączenie, Twoje połączenie zostanie także przerwane.

#### **Aby poprowadzić spotkanie**

1 Powiadom potencjalnych uczestników spotkania o godzinie rozpoczęcia spotkania, aby mogli Cię wywołać.

2 W menu **Wywołaj** kliknij polecenie **Prowadź spotkanie.**

#### **Wskazówki**

Powiadamiając potencjalnych uczestników o godzinie spotkania możesz dołączyć swój adres Szybkiego wybierania, aby ułatwić im wywoływanie. Aby uzyskać więcej informacji, kliknij przycisk Pokrewne tematy poniżej.

Spotkanie można skonfigurować w taki sposób, aby możliwa była selekcja osób wywołujących. Aby uzyskać więcej informacji, kliknij przycisk Pokrewne tematy poniżej.

{button ,AL("a-CONF-auto-accept;a-conf-send-speeddial")} Pokrewne tematy

#### **Aby przyłączyć się do określonego spotkania**

- 1 W menu **Wywołaj** kliknij polecenie **Nowe wywołanie.**
- 2 Wpisz adres sieciowy osoby prowadzącej spotkanie o określonej nazwie.
- 3 Na liście **Wywołaj wykorzystując** kliknij nazwę protokołu, którego chcesz używać.
- 4 Zaznacz pole wyboru **Przyłącz się do spotkania o nazwie,** a następnie wpisz nazwę spotkania.

# **Uwagi**

Spotkanie o określonej nazwie jest usługą dostarczaną przez niezależną firmę, często przez operatora telefonicznego lub firmę telekonferencyjną.

W nazwach niektórych serwerów konferencyjnych rozróżnia się wielkość liter, toteż rozpoczynając wywołanie należy wpisać nazwę spotkania, używając liter takiej samej wielkości, jak wyświetlane w serwerze.

# **Aby ustawić preferencje użycia programu NetMeeting**

Program NetMeeting można dostosować do swych potrzeb, modyfikując—sposób uruchamiania, wygląd po otwarciu, ustalając, czy wyświetlany jest pasek narzędzi szybkiego dostępu oraz, czy jest to domyślny program współpracy.

1 W menu **Narzędzia** kliknij polecenie **Opcje.**

# 2 Kliknij kartę **Ogólne.**

# **Wskazówka**

Aby uzyskać Pomoc na temat elementu, kliknij w górnej części okna dialogowego, a następnie kliknij element.

#### **Aby wysłać plik do innych osób uczestniczących w spotkaniu**

þ. W menu **Narzędzia** kliknij polecenie **Przesyłanie plików,** a następnie kliknij przycisk **Wyślij plik,** aby wysłać plik do wszystkich uczestników spotkania.

#### **Wskazówki**

Możesz także przeciągnąć plik na listę osób na karcie **Bieżąca konwersacja.**

Aby wysłać plik do jednej osoby, prawym przyciskiem myszy kliknij nazwisko tej osoby na karcie **Bieżąca konwersacja,** a następnie kliknij przycisk **Wyślij plik.**

{button , AL("a-CONF-file-transfer-location")} Pokrewne tematy

# **Aby określić miejsce, w którym mają być zapisywane pliki przysyłane za pomocą programu NetMeeting**

- 1 W menu **Narzędzia** kliknij polecenie **Opcje.**
- 2 Na karcie **Ogólne** kliknij przycisk **Zmień folder,** a następnie otwórz folder, w którym mają być przechowywane pliki przesyłane za pomocą programu NetMeeting.

# **Aby znaleźć przysłane pliki**

 $\blacksquare$ W menu **Narzędzia** kliknij polecenie **Przesyłanie plików,** a następnie kliknij przycisk **Otwórz folder otrzymanych plików.**

{button ,AL("a-conf-file-transfer-location")} Pokrewne tematy

#### **Aby współużytkować aplikację z innymi uczestnikami spotkania**

- 1 Po wykonaniu wywołania uruchom aplikację, którą chcesz udostępnić.
- 2 Na pasku narzędzi NetMeeting kliknij przycisk **Udostępnij,** a następnie kliknij nazwę aplikacji.

Inni uczestnicy spotkania mogą oglądać tę aplikację, lecz nie mogą w niej pracować.

#### **Uwaga**

Jeśli udostępniasz aplikację, możesz w niej samodzielnie pracować, podczas gdy pozostali uczestnicy spotkania mogą jedynie obserwować. Mogą oni także pracować w aplikacji, jeśli obie strony wybiorą "współpracę". Aby uzyskać więcej informacji, kliknij przycisk Pokrewne tematy poniżej.

#### **Ostrzeżenie**

Jeśli udostępnisz okno Eksploratora Windows, takie jak Mój komputer lub folder w Twoim komputerze, będziesz udostępniać *wszystkie* otwarte okna. Ponadto, po udostępnieniu takiego okna , każda aplikacja uruchomiona podczas spotkania będzie automatycznie udostępniona innym uczestnikom spotkania.

{button ,AL("a-collaborate;a-CONF-get-control")} Pokrewne tematy

### **Aby przerwać udostępnianie aplikacji**

Na pasku narzędzi NetMeeting kliknij ponownie przycisk **Udostępnij,** a następnie kliknij nazwę aplikacji, której udostępnianie chcesz przerwać.

#### **Uwaga**

Udostępnianie aplikacji może przerwać tylko osoba, która pierwotnie udostępniła tę aplikację innym uczestnikom spotkania.

#### **Aby wymienić informacje za pośrednictwem Schowka**

Jeśli uczestniczysz w spotkaniu, wszystko co wycinasz lub kopiujesz do Schowka może być wklejone przez dowolnego uczestnika spotkania do aplikacji w jego komputerze. Schowek jest zawsze udostępniany po przyłączeniu się do spotkania, bez względu na to, czy została udostępniona aplikacja.

#### **Wskazówka**

ä. Podczas spotkania nie należy umieszczać w Schowku elementów, które nie powinny być dostępne dla innych uczestników spotkania.

#### **Aby umożliwić innym osobom pracę w udostępnionych aplikacjach**

Na pasku narzędzi NetMeeting kliknij przycisk **Współpracuj.**

Wszystkie osoby, które chcą pracować w aplikacji muszą kliknąć przycisk **Współpracuj.** Każdy uczestnik spotkania może przejąć sterowanie kursorem przez kliknięcie dwukrotne udostępnionej aplikacji.

#### **Wskazówki**

Aby uniemożliwić innym pracę w aplikacji, należy ponownie kliknąć przycisk **Współpracuj** albo nacisnąć klawisz ESC.

Aby udostępnić dokument będący wynikiem tej współpracy, należy przesłać końcowy plik do uczestników spotkania. Aby uzyskać więcej informacji, kliknij przycisk Pokrewne tematy poniżej.

{button , AL("a-conf-file-transfer")} Pokrewne tematy

# **Aby korzystać z paska narzędzi szybkiego dostępu**

Kliknij ikonę **NetMeeting** w obszarze stanu paska zadań, aby wyświetlić pasek narzędzi szybkiego dostępu.

 $\blacksquare$ 

**Uwaga** Pasek narzędzi szybkiego dostępu jest szczególnie przydatny, gdy trzeba zminimalizować okno programu NetMeeting w celu zwolnienia miejsca do wyświetlania na ekranie udostępnionej aplikacji, Tablicy lub okna Rozmowa, wciąż zachowując dostęp do niezbędnych poleceń programu NetMeeting.

# **Aby pracować w aplikacji udostępnionej przez inną osobę**

# Na pasku narzędzi NetMeeting kliknij przycisk **Współpracuj.**

Osoba, która otworzyła aplikację w celu udostępnienia, musi także kliknąć przycisk **Współpracuj.**

### **Wskazówki**

 $\blacksquare$ 

Ē.

- Możesz przejąć sterowanie aplikacia klikając dwukrotnie jej okno.
- Aby udostępnić wyniki tej współpracy, prowadzący spotkanie musi przesłać Ci końcowy plik.

{button ,AL("a-conf-file-transfer")} Pokrewne tematy

#### **Aby ustawić właściwości wideo**

- 1 W menu **Narzędzia** kliknij polecenie **Opcje.**
- 2 Kliknij kartę **Wideo.**

# **Wskazówka**

Aby uzyskać Pomoc na temat elementu, kliknij w górnej części okna dialogowego, a następnie kliknij element.

{button ,AL("A\_CONF\_VIDEO\_SENDING;A\_CONF\_VIDEO\_RECEIVE")} Pokrewne tematy

#### **Aby odłączyć okna wideo**

ä. W menu **Narzędzia** kliknij polecenie **Wideo,** a następnie kliknij przycisk **Odłącz okno Moje wideo** albo **Odłącz okno Zdalne wideo.**

Okna wideo zostaną usunięte ze swojego miejsca na karcie **Bieżąca konwersacja** i zmienią rozmiar na określony na karcie **Wideo** w oknie dialogowym **Opcje.**

# **Wskazówka**

Aby odłączyć okno wideo, można je także przeciągnąć, chwytając za jego pasek tytułu.

#### **Aby wysłać wideo do innych osób**

- 1 W menu **Narzędzia** kliknij polecenie **Opcje.**
- 2 Upewnij się, czy na karcie **Wideo** jest zaznaczone pole wyboru **Automatycznie wysyłaj obraz wideo na początku każdej rozmowy.**

Nie chcąc, aby wideo było automatycznie wysyłane przy rozpoczynaniu rozmowy, możesz uruchomić wysyłanie wideo dopiero po jej rozpoczęciu, klikając przycisk w dolnej części okna Moje wideo.

#### **Uwagi**

Podczas spotkania dźwięki i obrazy wideo mogą być przesyłane oraz odbierane tylko przez dwóch uczestników. Posiadając kamerę wideo można wysyłać obraz wideo bez względu na to, czy druga osoba ma kamerę.

{button ,AL("A\_CONF\_VIDEO\_RECEIVE;A\_CONF\_ADJUST\_VIDEO;a-conf-switch-video;a-conf-preview-video")} Pokrewne tematy

#### **Aby uzyskać podgląd swego obrazu wideo**

 $\blacksquare$ Przed rozpoczęciem wywołania, na karcie **Bieżąca konwersacja,** kliknij przycisk w dolnej części okna Moje wideo, aby wyświetlić wysyłany obraz.

# **Uwaga**

 Jeśli podgląd własnego obrazu wideo jest wykonywany podczas rozpoczynania lub przyjmowania wywołania, natychmiast rozpoczyna się wysyłanie tego obrazu.

{button ,AL("a-conf-video-sending")} Pokrewne tematy

#### **Aby odbierać obrazy wideo od innych osób**

- 1 W menu **Narzędzia** kliknij polecenie **Opcje.**
- 2 Upewnij się, czy na karcie **Wideo** jest zaznaczone pole wyboru **Automatycznie odbieraj obraz wideo na początku każdej rozmowy.**

Jeśli to pole wyboru nie zostanie zaznaczone, możesz odbierać obraz wideo kliknąwszy przycisk w dolnej części okna Zdalne wideo. (Aby możliwy był odbiór, druga osoba musi wysyłać obraz wideo.)

#### **Uwagi**

Podczas spotkania w wybranej chwili tylko dwie osoby mogą wysyłać i odbierać dźwięki oraz obrazy wideo. Mogą one przełączać się między sobą albo można utworzyć kilka par uczestników wymieniających między sobą dźwięki i obrazy wideo równocześnie.

Jeśli druga osoba ma kamerę, możesz odbierać obraz wideo.

{button ,AL("A\_CONF\_VIDEO\_SENDING;A\_CONF\_ADJUST\_VIDEO;a-conf-switch-video")} Pokrewne tematy

# **Aby przełączyć połączenie wideo na inną osobę**

W menu **Narzędzia** kliknij polecenie **Przełącz dźwięk i obraz wideo,** a następnie kliknij nazwisko osoby, która ma odbierać sygnały dźwiękowe i sygnały wideo.

{button ,AL("a-conf-stop-video")} Pokrewne tematy

# **Aby przerwać wysyłanie obrazu wideo**

Na karcie **Bieżąca konwersacja** kliknij ikonę wideo obok nazwiska osoby, do której wysyłanie obrazu wideo ma być przerwane, a następnie kliknij przycisk **Zatrzymaj używanie dźwięku i obrazu wideo.**

{button ,AL("a-conf-switch-video")} Pokrewne tematy

#### **Aby ustawić poziom mikrofonu**

Na pasku narzędzi **Dźwięk** przeciągnij suwak mikrofonu.

#### **Wskazówki**

 $\blacksquare$ 

Aby wyciszyć własny głos nadal słuchając innych głosów, wyczyść pole wyboru mikrofonu na pasku narzędzi **Dźwięk.**

Program NetMeeting automatycznie eliminuje hałasy tła, dzięki czemu głos będzie słyszany wyraźnie. Aby uzyskać więcej informacji, kliknij przycisk Pokrewne tematy poniżej.

{button ,AL("A-CONF-BACKNOISE-MANUAL")} Pokrewne tematy

# **Aby ustawić poziom głośnika**

Na pasku narzędzi **Dźwięk** przeciągnij suwak głośnika.

# **Wskazówka**

 $\blacksquare$ 

Aby wyciszyć głośniki, wyczyść pole wyboru głośnika na pasku narzędzi **Dźwięk.**

#### **Aby uruchomić Kreatora strojenia dźwięku**

- 1 W menu **Wywołaj** kliknij polecenie **Rozłącz się,** aby rozłączyć wszelkie rozmowy NetMeeting.
- 2 W menu **Narzędzia** kliknij polecenie **Kreator strojenia dźwięku.**
- 3 Postępuj według instrukcji wyświetlanych na ekranie.

# **Wskazówka**

Jeśli korzystając z urządzenia pełno-dupleksowego uzyskuje się złą jakość dźwięku, należy spróbować przejść na tryb pracy pół-dupleksowej.

# **Aby przełączyć połączenie dźwiękowe na inną osobę**

W menu **Narzędzia** kliknij polecenie **Przełącz dźwięk i obraz wideo,** a następnie kliknij nazwisko osoby, która ma odbierać sygnały dźwiękowe i wideo.

{button ,AL("a-conf-stop-audio")} Pokrewne tematy

# **Aby przerwać wysyłanie dźwięku do innej osoby**

Na karcie **Bieżąca konwersacja** kliknij ikonę głośnika obok nazwiska osoby, do której wysyłanie dźwięku ma być przerwane, a następnie kliknij przycisk **Zatrzymaj używanie dźwięku i obrazu wideo.**

{button ,AL("a-conf-switch-audio")} Pokrewne tematy
#### **Aby uruchomić program Rozmowa**

Przy otwartej karcie **Bieżąca konwersacja** kliknij przycisk **Rozmowa** na pasku narzędzi.

#### **Uwaga**

 $\blacksquare$ 

Jeśli w tym spotkaniu ktoś udostępnia aplikację, łatwiej jest korzystać z programu Rozmowa, jeśli nie pracuje się w trybie współpracy. Dzieje się tak dlatego, że nie można wpisywać informacji do okna Rozmowa, jeśli ktoś inny przejął sterowanie udostępnioną aplikacją. Aby uzyskać więcej informacji, kliknij przycisk Pokrewne tematy poniżej.

{button , AL("a-CONF-share")} Pokrewne tematy

### **Aby wysłać wiadomość w oknie Rozmowa**

W oknie Rozmowa wpisz wiadomość, którą chcesz wysłać, a następnie naciśnij klawisz ENTER.

# **Wskazówka**

 $\blacksquare$ 

Jeśli w spotkaniu bierze udział wiele osób, można także wysłać wiadomość tylko do jednej z nich (co jest określane jako szept). Aby to zrobić, należy kliknąć nazwisko osoby na liście **Wyślij do** przed naciśnięciem klawisza ENTER.

#### **Aby zmienić sposób wyświetlania wiadomości w oknie Rozmowa**

1 W menu **Opcje** okna Rozmowa kliknij polecenie **Format Rozmowy.**

2 Kliknij żądane informacje nagłówka i format wiadomości.

### **Wskazówka**

Aby zmienić czcionkę używaną do wyświetlania wiadomości, kliknij menu **Opcje,** kliknij polecenie **Czcionka,** a następnie kliknij żądaną czcionkę, rozmiar i styl.

### **Aby uruchomić Tablicę**

 $\blacksquare$ 

# Mając otwartą kartę **Bieżąca konwersacja** kliknij przycisk **Tablica** na pasku narzędzi.

Wszyscy uczestnicy spotkania mogą od tej chwili oglądać Tablicę i używać jej.

{button ,AL("a-conf-wb-lock;a-conf-wb-syncpage")} Pokrewne tematy

# **Aby napisać tekst na Tablicy**

- 1 W przyborniku Tablicy kliknij narzędzie **Tekst.**
- 2 Kliknij miejsce na Tablicy, w którym tekst ma się zaczynać, a następnie zacznij pisać.

# **Wskazówka**

Aby zmienić kolor lub czcionkę tekstu, kliknij menu **Opcje,** a następnie kliknij polecenie **Czcionka.**

# **Aby narysować linię na Tablicy**

- W przyborniku Tablicy kliknij narzędzie **Pióro** albo **Linia.**
- Wybierz grubość lub kolor linii klikając grubość lub kolor w dolnej części przybornika.
- Aby narysować linię, przeciągnij wskaźnik w poprzek Tablicy.

# **Aby narysować kształt na Tablicy**

- 1 W przyborniku Tablicy kliknij jedno z narzędzi do rysowania kształtów—elipsę lub prostokąt, wypełniony lub niewypełniony.
- 2 Wybierz grubość lub kolor linii klikając grubość lub kolor w dolnej części przybornika.
- 3 Aby narysować kształt, przeciągnij wskaźnik w poprzek Tablicy.

#### **Aby wyróżnić tekst lub rysunek na Tablicy**

- 1 W przyborniku Tablicy kliknij narzędzie **Wyróżnienie.**
- 2 Aby wyróżnić element, przeciągnij wokół niego wskaźnik.

#### **Uwagi**

- Jeśli monitor dtwarza tylko 16 kolorów, wyróżnienie pojawia się za tekstem lub rysunkiem.
- Do wskazywania innym uczestnikom spotkania tekstu lub rysunku na stronie Tablicy można także wykorzystać wskaźnik zdalny (rękę). Aby uzyskać więcej informacji, kliknij przycisk Pokrewne tematy poniżej.

{button ,AL("A-CONF-WB-REM-POINTER")} Pokrewne tematy

### **Aby wskazać tekst lub rysunek na Tablicy**

1 W przyborniku Tablicy kliknij narzędzie **Zdalny wskaźnik.**

2 Przeciągnij zdalny wskaźnik w kształcie ręki do miejsca, które chcesz wskazać na Tablicy.

#### **Wskazówki**

Aby wyłączyć zdalny wskaźnik, ponownie kliknij narzędzie **Zdalny wskaźnik** w przyborniku.

Aby użyć zdalnego wskaźnika na innej stronie Tablicy, najpierw wyłącz zdalny wskaźnik. Następnie przejdź na żądaną stronę i ponownie go włącz.

**Aby uzyskać powiększenie lub zmniejszenie na Tablicy**  $\blacksquare$ 

W menu **Widok** kliknij polecenie **Powiększenie.**

#### **Aby skopiować pewien obszar ekranu na Tablicę**

- 1 W menu **Narzędzia** kliknij polecenie **Wybierz obszar.**
- 2 Gdy pojawi się okno dialogowe **Obszar wybierania tablicy,** kliknij przycisk **OK.**
- 3 Kliknij narożnik obszaru, który chcesz zaznaczyć, a następnie przeciągnij wskaźnik po przekątnej do przeciwległego narożnika.
- 4 Kliknij Tablicę.

#### **Wskazówka**

Można także skopiować określone okno na pulpicie. Aby uzyskać więcej informacji, kliknij przycisk Pokrewne tematy poniżej.

{button ,AL("A-WB-GRAB-WINDOW")} Pokrewne tematy

# **Aby skopiować okno na Tablicę**

- W menu **Narzędzia** kliknij polecenie **Wybierz okno.**
- Gdy pojawi się okno dialogowe **Okno wybierania tablicy,** kliknij przycisk **OK.**
- Kliknij okno, które chcesz skopiować.
- Kliknij Tablicę.

**Aby uniemożliwić innym osobom dokonywanie zmian w dokumencie Tablicy** W menu **Narzędzia** kliknij polecenie **Zablokuj zawartość.**

 $\blacksquare$ 

### **Aby oglądać strony Tablicy, których inne osoby nie mogą oglądać**

W menu **Narzędzia** wyczyść pole wyboru **Synchronizuj.**

 $\blacksquare$ 

Z zasady wszyscy uczestnicy spotkania oglądają równocześnie tę samą stronę Tablicy, dopóki nie zdecydujesz się oglądać lub pracować na stronach niedostępnych dla innych uczestników.

#### **Aby przejść do innych stron Tablicy**  $\blacksquare$

Klikaj strzałki naprzód i wstecz w prawym dolnym narożniku Tablicy, aby przechodzić do innych stron. Aby przejść do pierwszej lub ostatniej strony, kliknij numer żądanej strony obok strzałki naprzód lub wstecz.

### **Aby usunąć obiekt z Tablicy**

- 1 W przyborniku Tablicy kliknij narzędzie **Gumka.**
- 2 Kliknij fragment tekstu lub obiekt rysunkowy, aby go usunąć.

#### **Wskazówka**

Aby usuwać pojedyncze litery, a nie całe fragmenty tekstu, kliknij menu **Narzędzia,** kliknij polecenie **Tekst,** zaznacz litery, które chcesz usunąć, a następnie naciśnij klawisz DELETE.

### **Aby dodać strony do Tablicy**

 $\blacksquare$ 

Aby wstawić nową stronę przed bieżącą stroną, kliknij menu **Edycja,** a następnie kliknij polecenie **Wstaw stronę przed.** Aby wstawić nową stronę po bieżącej stronie, kliknij menu **Edycja,** a następnie kliknij polecenie **Wstaw stronę po.**

Miejsce na wpisanie hasła dotyczącego tego spotkania.

Kliknij, aby wyświetlić lub zmienić informacje na temat wybranego modemu lub protokołu.

Zamyka to okno dialogowe i zapisuje wszelkie wprowadzone zmiany.

Zamyka to okno dialogowe i rozpoczyna wywołanie zgodnie z określonymi ustawieniami.

Zamyka to okno dialogowe bez zapisywania jakichkolwiek wprowadzonych zmian.

Określa typ połączenia używanego do rozmowy: sieć z wykorzystaniem protokołu TCP/IP, serwer katalogów lub **Automatyczne**, dzięki czemu program NetMeeting może ustalić typ połączenia na podstawie wprowadzonego adresu.

Miejsce na wpisanie identyfikatora wywoływanego komputera.

Dla serwera katalogów należy wpisać *nazwę serwera katalogów* **/** *nazwę e-mail* —na przykład

**ils.microsoft.com/sallymb**. Jeśli użytkownik jest zalogowany na tym samym serwerze, co osoba wywoływana, musi wpisać tylko nazwę e-mail.

Dla protokołu TCP/IP w sieci LAN lub Internet należy wpisać nazwę, której ta osoba używa w serwerze katalogów, nazwę komputera albo jego adres IP.

Dla połączenia typu **Automatyczne** należy wpisać adres katalogu (*nazwa serwera* **/** *nazwa e-mail*), nazwę komputera albo jego adres IP.

Określa, czy ma być wywołana usługa konferencyjna i zawiera miejsce na wpisanie nazwy spotkania, w którym chcemy wziąć udział.

W nazwach niektórych serwerów konferencyjnych rozróżniana jest wielkość liter, toteż rozpoczynając wywołanie należy się upewnić, czy nazwa spotkania została zapisana literami tej samej wielkości, co używane na serwerze konferencyjnym.

Jeśli to pole pozostanie puste, program NetMeeting dokonuje przyłączenia do pierwszego spotkania na liście spotkań podanej przez dostawcę usługi konferencyjnej.

Miejsce na wpisanie nazwy spotkania, w którym chcemy wziąć udział.

Wyświetla listę spotkań dostępnych u dostawcy usługi konferencyjnej.

Określa, czy mają być używane protokoły działające w sieciach PictureTel Liveshare. Protokoły te są niezbędne tylko wówczas, gdy wywoływane są osoby korzystające z sieci PictureTel LiveShare.

Określa sposób wyświetlania wiadomości w oknie Rozmowa.

Określa informacje wyświetlane wraz z wiadomością.

Wstawia nową stronę przed stroną bieżącą.

Wstawia nową stronę po stronie bieżącej.

Usuwa bieżącą stronę.

Zamyka Sortownik stron.

Zamyka Sortownik stron i wyświetla wybraną stronę.

Dla każdego elementu w tym oknie dialogowym dostepna jest Pomoc. Aby ja uzyskać, kliknij  $\Box$  w górnej cześci okna dialogowego, a następnie kliknij element, o którym chcesz wyświetlić informacje.
Dla każdego elementu w tei grupie dostepna jest Pomoc. Aby ja uzyskać, kliknij  $\Box$  w górnej części okna dialogowego, a nastepnie kliknij element, o którym chcesz wyświetlić informacie.

Wyświetla numer telefonu, który ma być wybrany. Jeśli właściwości wybierania dla tej lokalizacji są ustawione w taki sposób, że do numeru telefonu dołączane są dodatkowe kody (takie jak cyfra 9, aby uzyskać linię zewnętrzną), są one także tutaj wyświetlane.

Określa, czy w tym wywołaniu będą używane funkcje dźwiękowe programu NetMeeting, funkcje danych (takie jak współużytkowanie aplikacji, Rozmowa i Tablica) albo zarówno funkcje dźwiękowe, jak i funkcje danych.

Wyświetla nazwę spotkania, do którego się przyłączasz.

Kliknij, aby uruchomić Kreatora strojenia dźwięku.

Umożliwia przesyłanie plików podczas spotkań w programie NetMeeting do osób korzystających z sieci PictureTel Liveshare.

Określa komputer, który realizuje funkcje serwera katalogów. Uruchomienie programu NetMeeting powoduje połączenie się z tym komputerem.

Ustala, czy wszystkie wywołania programu NetMeeting przychodzące do twego komputera są automatycznie akceptowane i dodawane do spotkania. Jeśli to pole wyboru nie zostanie zaznaczone, przy każdym przychodzącym wywołaniu program NetMeeting wyświetla pytanie, czy ma je zaakceptować.

Określa, czy wywołanie przychodzące podczas Twojego udziału w spotkaniu programu NetMeeting, ma być automatycznie akceptowane i dodawane do spotkania. Jeśli to pole wyboru nie zostanie zaznaczone, przy każdym przychodzącym wywołaniu program NetMeeting wyświetla pytanie, czy umożliwić przyłączenie osoby wywołującej do spotkania.

Określa, czy użytkownik będzie powiadamiany, gdy inna osoba próbuje go wywołać za pomocą programu NetMeeting. Jeśli to pole wyboru zostanie zaznaczone, użytkownik będzie powiadamiany nawet wówczas, gdy program NetMeeting nie jest uruchomiony.

Określa czy program NetMeeting ma automatycznie ustawiać poziom kompresji na podstawie szybkości połączenia.

Określa, że użytkownik chce ręcznie skonfigurować ustawienia kompresji. Aby ręcznie skonfigurować ustawienia kompresji, kliknij tę opcję, a następnie kliknij przycisk **Zaawansowane.**

Kliknij, aby określić ustawienia kompresji.

Określa szybkość połączenia.

Określa, czy karta dźwiękowa działa w trybie pełnego dupleksu, czy pół dupleksu.

W trybie pełnego dupleksu karta dźwiękowa może równocześnie wysyłać i odbierać informacje dźwiękowe, dzięki czemu można prowadzić normalną rozmowę z innymi osobami biorącymi udział w spotkaniu. W trybie pół dupleksu karta może wysyłać lub odbierać informacje, lecz nie równocześnie.

Jeśli ta opcja jest wygaszona, oznacza to, że karta dźwiękowa nie obsługuje trybu pełnego dupleksu. Informacje można znaleźć w dokumentacji karty dźwiękowej.

Określa, kiedy formanty programu NetMeeting są wyświetlane jako część paska zadań.

Określa sposób działania przewijania w programach współużytkowanych.

Jest to użyteczne, gdy komputery biorące udział w spotkaniu mają różne rozdzielczości pulpitów. Dzięki temu osoba pracująca na komputerze o niższej rozdzielczości może widzieć całe okno programu współużytkowanego z komputera o wyższej rozdzielczości.

Określa folder w komputerze, w którym mają być zapisywane pliki przysyłane do użytkownika podczas spotkania.

Kliknij, aby wyznaczyć inną lokalizację dla folderu Otrzymane pliki.

Miejsce na wpisanie komentarza o sobie lub o swoich zainteresowaniach.

**Uwaga** Twój adres e-mail może zawierać tylko litery, liczby i niektóre symbole. Nazwy e-mail nie mogą zawierać następujących znaków: < > /

Wyświetla listę protokołów, które mogą być wykorzystywane przez program NetMeeting.

Dodaje do listy protokoły dla sieci PictureTel LiveShare. Protokoły te są niezbędne tylko wówczas, gdy wywoływane są osoby korzystające z sieci PictureTel LiveShare.

Wyświetla właściwości wybranego protokołu.

Wyświetla informacje na temat wybranego protokołu.

Ustala, czy inne osoby biorące udział w spotkaniu programu NetMeeting będą mogły wysyłać pliki do Twojego komputera.

Określa, czy po zaakceptowaniu wywołania przez użytkownika, zminimalizowane okno programu NetMeeting będzie przywrócone do normalnych rozmiarów.

Określa, czy etykietki narzędzi są wyświetlane obok wskaźnika po ustawieniu go na elemencie okna NetMeeting.

Określa, czy podane informacje mają być wyświetlane na liście i być dostępne na serwerze katalogów dla innych osób.

Określa, czy program NetMeeting automatycznie dopasowuje czułość mikrofonu. Jest to użyteczne, jeśli program NetMeeting jest używany w miejscu, w którym natężenie hałasów tła ulega częstym zmianom.

Określa, czy czułość mikrofonu jest ustawiana ręcznie przez użytkownika.

Aby zwiększyć czułość mikrofonu, należy kliknąć tę opcję, a następnie przeciągnąć suwak w prawo. Aby zmniejszyć czułość mikrofonu, należy kliknąć tę opcję, a następnie przeciągnąć suwak w lewo.

Określa, czy poziom mikrofonu ma być regulowany automatycznie.

Automatyczna regulacja wzmocnienia powoduje automatyczne zwiększenie głośności mikrofonu, gdy użytkownik mówi cicho, a zmniejsza go, gdy użytkownik mówi głośno, dzięki czemu uzyskuje się efekt taki, jak gdyby użytkownik mówił ze stałą głośnością. Działa to poprawnie wówczas, gdy hałasy tła są niewielkie. Gdy włączona jest automatyczna regulacja wzmocnienia, nadmierne hałasy tła mogą spowodować zmniejszanie głośności mikrofonu w miarę wzrostu ich głośności, nawet jeśli użytkownik mówi ze stałą głośnością.

Kliknij, aby określić sposób wywoływania. Jest to użyteczne, gdy chce się opłacić rozmowę za pomocą karty telefonicznej, użyć swego komputera w innym miejscu lub automatycznie dodawać numer początkowy, numer kierunkowy lub kod obszaru.

Określa liczbę dzwonków telefonu zanim modem odpowie na przychodzące wywołanie.

Określa, czy modem będzie odpowiadać na przychodzące wywołania.

Wyświetla wpis bieżącej lokalizacji. Aby wpis lokalizacji poddać edycji, kliknij przycisk **Właściwości wybierania**.

Wyświetla listę modemów skonfigurowanych do pracy z komputerem.
Kliknij, aby wyświetlić informacje na temat swego modemu.

Przenosi element w górę na liście.

Przenosi element w dół na liście.

Kliknij, aby cofnąć wszelkie zmiany wprowadzone na liście.

Wyświetla listę metod kompresji dźwięku dostępnych w komputerze, które mogą być używane przez program NetMeeting.

Proces kompresji dźwięku powoduje konwersję dźwięku na postać, która może być transmitowana przez sieć Internet do wywoływanego komputera. Zaleca się używanie ustawień domyślnych.

Wyświetla aplikację, która jest współużytkowana przez inną osobę w spotkaniu programu NetMeeting.

Osoba, która współużytkuje tę aplikację używa trybu bez współpracy. Nie można przejąć kontroli nad tą aplikacją.

Wyświetla aplikację, która jest współużytkowana przez inną osobę w spotkaniu programu NetMeeting w sposób umożliwiający Twoją współpracę.

Możesz przejąć kontrolę nad tą aplikacją dwukrotnie klikając to okno.

Kliknij, aby wybrać i ustawić właściwości karty wideo oraz kamery.

Kliknij, aby wybrać i ustawić właściwości obrazu wyświetlanego za pomocą karty wideo i kamery.

Określa rozmiar obrazu wideo, który jest wysyłany.

Określa zastosowany poziom kompresji i częstotliwość ramki w odbieranym obrazie.

Opcja **Wyższa jakość** powoduje zastosowanie mniejszej kompresji i mniejszej częstotliwości ramki. Jakość odtwarzania obrazu będzie wyższa, lecz ruchy będą wolniejsze (niektóre ramki mogą być tracone).

Opcja **Szybciej** powoduje zastosowanie większej kompresji i większej częstotliwości ramki. Ruchy będą szybsze, lecz jakość obrazu będzie niższa.

Miejsce na wpisanie adresu bramy serwera H.323, której program NetMeeting będzie używać do wywoływania przez telefon. Aby uzyskać więcej informacji, skontaktuj się z administratorem sieci.

Określa, czy program NetMeeting utworzy połączenie za pomocą bramy H.323.

Brama H.323 umożliwia bezpośrednie tworzenie połączeń telefonicznych w celu przeprowadzania rozmów z innymi osobami za pomocą sieci Internet.

Miejsce na wpisanie identyfikatora wywoływanego komputera.

Dla serwera katalogów należy wpisać *nazwę serwera katalogów* i *nazwę e-mail* —na przykład **ils.microsoft.com/sallym**. Jeśli użytkownik jest zalogowany na tym samym serwerze, co osoba wywoływana, musi wpisać tylko nazwę e-mail.

Dla protokołu TCP/IP w sieci LAN lub Internet należy wpisać nazwę, której ta osoba używa w serwerze katalogów, nazwę komputera albo jego adres IP.

Dla połączenia typu **Automatyczne** należy wpisać adres katalogu (*nazwę serwera* i *nazwę e-mail*), nazwę komputera albo jego adres IP.

Określa typ połączenia używanego do wywołania: sieć z wykorzystaniem protokołu TCP/IP, serwer katalogów lub **Automatyczne**, dzięki czemu program NetMeeting może ustalić typ połączenia na podstawie wprowadzonego adresu. Określa utworzenie wpisu na liście Szybkie wybieranie dla wybranego adresu i zapisuje go na pulpicie w celu łatwego odwoływania się lub nadawania.

Określa otwarcie wiadomości e-mail zawierającej wybrany adres, którą można zaadresować i wysłać do innej osoby.

Określa dodanie wybranego adresu do listy Szybkie wybieranie.

Określa, że użytkownik chce za przy każdej akceptacji wywołania decydować, czy osoba wywołująca ma być dodana do listy Szybkie wybieranie.

Określa, że każda osoba wywołująca ma być automatycznie dodawana do listy Szybkie wybieranie.

Określa, osoby wywołująca nie będą automatycznie dodawane do listy Szybkie wybieranie.

Określa, czy użytkownik chce, aby lista Szybkie wybieranie była automatycznie aktualizowana po każdym uruchomieniu programu NetMeeting.

Określa, czy użytkownik chce, aby lista Szybkie wybieranie była aktualizowana w określonych odstępach czasu.

Miejsce na wpisanie odstępu czasu, w jakim lista Szybkie wybieranie będzie aktualizowana.

Określa, czy ma być ograniczona całkowita liczba osób, które można dodać do listy Szybkie wybieranie.

Miejsce na wpisanie największej liczby wpisów, które może zawierać lista Szybkie wybieranie.
Określa, czy program NetMeeting jest programem współpracującym, który jest uruchamiany przy otrzymaniu wiadomości. (Stanowi to pewien problem, jeśli w komputerze jest kilka programów współpracujących.)

Określa, czy przy uruchamianiu programu NetMeeting ma być wyświetlana karta **Szybkie wybieranie,** a nie karta **Katalog.** Jeśli na liście Szybkie wybieranie brak wpisów, karta **Katalog** zostanie otwarta nawet wówczas, gdy to pole jest zaznaczone.

Dla każdego elementu w tej grupie dostępna jest Pomoc. Aby ją uzyskać, kliknij · w górnej części okna dialogowego, a następnie kliknij element, o którym chcesz wyświetlić informacje.

Kliknij, aby wyświetlić folder Otrzymane pliki. Jeśli inna osoba wyśle plik za pomocą programu NetMeeting, do tego folderu są zapisywane pliki. Folder ten można zmienić klikając przycisk **Zmień folder.**

Miejsce na wpisanie nazwy miasta i stanu (województwa).

Miejsce na wpisanie wszelkich istotnych komentarzy na swój temat.

Miejsce na wpisanie nazwy kraju.

Miejsce na wpisanie adresu e-mail.

Miejsce na wpisanie imienia.

Miejsce na wpisanie nazwiska.

Dla każdego elementu w tej grupie dostępna jest Pomoc. Aby ją uzyskać, kliknij · w górnej części okna dialogowego, a następnie kliknij element, o którym chcesz wyświetlić informacje.

Określa, czy na początku każdej rozmowy ma być automatycznie odebrany obraz osoby wywołującej.

Jeśli to pole nie jest zaznaczone, obraz można odebrać ręcznie klikając przycisk w dolnej części okna Zdalne wideo na karcie **Bieżąca konwersacja.**

Określa, czy na początku każdej rozmowy ma być automatycznie wysłany Twój obraz wideo.

Jeśli to pole nie jest zaznaczone, obraz można wysłać ręcznie klikając przycisk w dolnej części okna Zdalne wideo na karcie **Bieżąca konwersacja.**

Dla każdego elementu w tej grupie dostępna jest Pomoc. Aby ją uzyskać, kliknij · w górnej części okna dialogowego, a następnie kliknij element, o którym chcesz wyświetlić informacje.

Dla każdego elementu w tej grupie dostępna jest Pomoc. Aby ją uzyskać, kliknij · w górnej części okna dialogowego, a następnie kliknij element, o którym chcesz wyświetlić informacje.

Określa sposób użycia programu NetMeeting dla serwera katalogów. Kliknij, jeśli używasz programu NetMeeting przede wszystkim do celów biznesowych.

Określa sposób użycia programu NetMeeting dla serwera katalogów. Kliknij, jeśli używasz programu NetMeeting przede wszystkim do celów osobistych, rodzinnych lub jako sposobu spędzania wolnego czasu.

Określa sposób użycia programu NetMeeting dla serwera katalogów.

Dla każdego elementu w tej grupie dostępna jest Pomoc. Aby ją uzyskać, kliknij · w górnej części okna dialogowego, a następnie kliknij element, o którym chcesz wyświetlić informacje.

Określa, czy przy uruchamianiu programu NetMeeting ma być wyświetlany serwer katalogów. Użytkownik może być zalogowany na serwerze katalogów bez wyświetlania listy kogokolwiek innego na tym serwerze.

Określa, czy na pasku zadań ma być wyświetlana ikona programu **Intel Connection Advisor.**

Program Intel Connection Advisor monitoruje czynności mające wpływ na wywołania i dostarcza informacji na temat wydajności systemu.

# **Rozwiązywanie problemów w programie NetMeeting**

Program ten pomaga w identyfikacji i rozwiązywaniu problemów w korzystaniu z programu Microsoft NetMeeting. Wystarczy kliknąć, aby uzyskać odpowiedzi na pytania, a następnie wypróbować sugerowane czynności w celu usunięcia problemu.

# **Co źle działa?**

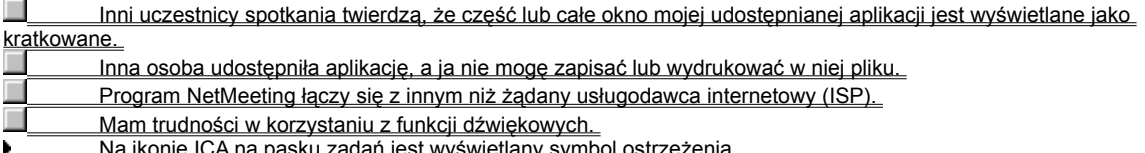

Na ikonie ICA na pasku zadań jest wyświetlany symbol ostrzeżenia.

#### **Połącz się z usługodawcą internetowym przed uruchomieniem programu NetMeeting**

Program NetMeeting łączy się z usługodawcą internetowym (ISP) tak, aby połączyć się z serwerem katalogów. Mając konto u kilku usługodawców internetowych i chcąc, aby program NetMeeting połączył się z innym usługodawcą, należy się połączyć z

tym usługodawcą internetowym przed uruchomieniem programu NetMeeting.

Połącz się z usługodawcą internetowym, a następnie uruchom program NetMeeting.

- Kliknij tutaj, aby zamknąć program do rozwiązywania problemów.
- Kliknij tutaj, aby wrócić na początek programu do rozwiązywania problemów.

#### **Wskazówka**

Jeśli jest zainstalowany program Microsoft Internet Explorer, program NetMeeting łączy się z usługodawcą internetowym b. określonym we właściwościach sieci Internet w **Panelu sterowania.**

# **Co źle działa?**

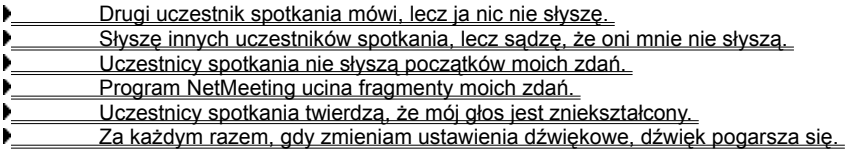

# **Upewnij się, czy mikrofon jest podłączony do komputera**

Jeśli podłączenie mikrofonu jest niepewne, mogą występować przerwy w odtwarzaniu głosu.

#### **Czy problem został rozwiązany?**

Tak. Kliknij tutaj, aby zamknąć program do rozwiązywania problemów.

**Sprawdź ustawienie czułości mikrofonu**

Kliknij menu **Narzędzia,** kliknij polecenie **Opcje,** a następnie kliknij kartę **Dźwięk.**

**Która opcja została wybrana?**

 $\lambda$ 

**Automatyczne dopasowanie czułości** 

**Pozwalaj mi dopasować czułość**

# **Spróbuj samodzielnie dopasować czułość**

Kliknij opcję **Pozwalaj mi dopasować czułość.** Aby zwiększyć czułość, przeciągnij suwak w prawo.

# **Uwaga**

þ

Przy zwiększaniu czułości mikrofonu program NetMeeting ma mniejszą skłonność do opuszczania części Twoich wypowiedzi. Jeśli jednak czułość jest za duża, twój głos może być zniekształcony albo komputer może czasem wysyłać dźwięk choć nic nie mówisz. W takim wypadku przeciągnij suwak w lewo.

# **Czy problem został rozwiązany?**

Tak. Kliknij tutaj, aby zamknąć program do rozwiązywania problemów.

## **Zwiększ czułość mikrofonu**

Aby zwiększyć czułość, przeciągnij suwak w prawo.

## **Uwaga**

 $\mathbf{r}$ 

Przy zwiększaniu czułości mikrofonu program NetMeeting ma mniejszą skłonność do opuszczania części Twoich wypowiedzi. Jeśli jednak czułość jest za duża, twój głos może być zniekształcony albo komputer może czasem wysyłać dźwięk choć nic nie mówisz. W takim wypadku przeciągnij suwak w lewo.

# **Czy problem został rozwiązany?**

Tak. Kliknij tutaj, aby zamknąć program do rozwiązywania problemów.

## **Pozwól, aby program NetMeeting dopasował czułość automatycznie**  $\mathbf{r}$

Kliknij opcję **Automatyczne dopasowanie czułości.**

**Czy problem został rozwiązany?**

Tak. Kliknij tutaj, aby zamknąć program do rozwiązywania problemów.

#### **Operacje na plikach działają tylko w komputerze, który udostępnia aplikację**

Polecenia menu **Plik,** takie jak **Zapisz** i **Drukuj,** działają tylko w komputerze, z którego aplikacja jest udostępniana. Jeśli klikniesz polecenie **Zapisz,** plik zostanie zapisany w tym komputerze, a nie w Twoim. Jeśli chcesz skopiować dokument, nad którym pracujesz, poproś osobę, która udostępniła aplikację, aby przesłała ci kopię pliku.

Aby uzyskać więcej informacji na temat przesyłania plików do innych uczestników spotkania, kliknij przycisk Pokrewne tematy poniżej.

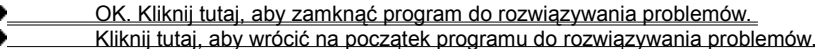

{button ,AL("a-conf-file-transfer")} Pokrewne tematy

## **Upewnij się, czy inne okna nie zakrywają udostępnianej aplikacji**

Okno udostępnianej aplikacji jest częściowo lub całkowicie zakryte przez inne okno na pulpicie.

## **Aby zapobiec nakładaniu się okien**

- Zakończ programy, które nie są już używane.
- Zminimalizuj inne okna na pulpicie.
- OK. Kliknij tutaj, aby zamknąć program do rozwiązywania problemów.
- Kliknij tutaj, aby wrócić na początek programu do rozwiązywania problemów.

**Czy w spotkaniu biorą udział więcej niż dwie osoby?**

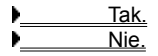

#### **Tylko dwie osoby mogą korzystać z funkcji dźwiękowych**

Nie można mówić do kilku osób równocześnie. Aby słyszeć wypowiedzi drugiej osoby, należy przełączyć swoje połączenie

dźwiękowe i połączenie wideo na tę osobę. W menu **Narzędzia** kliknij polecenie **Przełącz dźwięk i obraz wideo,** a następnie kliknij nazwisko osoby, z którą chcesz rozmawiać.

OK. Kliknij tutaj, aby zamknąć program do rozwiązywania problemów.

Kliknij tutaj, aby wrócić na początek programu do rozwiązywania problemów.

Na początku spotkania osobę tę było słychać, lecz teraz już jej nie słychać. Co jeszcze może być przyczyną?

#### **Sprawdź ustawienie poziomu głośników**

Poziom głośników może być za niski albo głośniki mogą być wyciszone.

Na pasku narzędzi **Dźwięk** sprawdź, czy pole wyboru głośnika jest zaznaczone, a następnie przeciągnij suwak poziomu głośnika bardziej w prawo.

**Czy problem został rozwiązany?**

Tak. Kliknij tutaj, aby zamknąć program do rozwiązywania problemów.

Nie. Problem nadal występuje.

#### **Sprawdź ustawienia poziomu mikrofonu**

Poziom mikrofonu może być za niski albo mikrofon może być wyciszony.

Na pasku narzędzi **Dźwięk** sprawdź, czy pole wyboru mikrofonu jest zaznaczone, a następnie przeciągnij suwak poziomu mikrofonu bardziej w prawo.

**Czy problem został rozwiązany?**

Tak. Kliknij tutaj, aby zamknąć program do rozwiązywania problemów.

Nie. Problem nadal występuje.
## **Sprawdź ustawienia komputera**

Może być jakiś problem z głośnikami komputera. Upewnij się, czy są one poprawnie podłączone do komputera, czy są włączone (jeśli to konieczne) i czy nie ma konfliktów sprzętowych.

**Czy problem został rozwiązany?**

Tak. Kliknij tutaj, aby zamknąć program do rozwiązywania problemów.

## **Sprawdź ustawienia komputera**

Może być jakiś problem z mikrofonem komputera. Upewnij się, czy jest on poprawnie podłączony do komputera, czy jest włączony (jeśli to konieczne) i czy nie ma konfliktów sprzętowych.

**Czy problem został rozwiązany?**

Tak. Kliknij tutaj, aby zamknąć program do rozwiązywania problemów.

## **Odsuń dalej mikrofon**

Być może mówisz za blisko mikrofonu. To może powodować zniekształcenia.

**Czy problem został rozwiązany?**

Tak. Kliknij tutaj, aby zamknąć program do rozwiązywania problemów.

#### **Sprawdź ustawienie kontroli autowzmocnienia**

- 1 W menu **Narzędzia** kliknij polecenie **Opcje.**
- 2 Kliknij kartę **Dźwięk,** a następnie sprawdź, czy jest zaznaczone pole wyboru **Włącz kontrolę autowzmocnienia.**

Kontrola autowzmocnienia powoduje automatyczne zwiększenie poziomu mikrofonu, gdy użytkownik mówi cicho, a zmniejsza go, gdy użytkownik mówi głośno, dzięki czemu uzyskuje się efekt taki, jak gdyby użytkownik mówił ze stałą głośnością.

# **Czy pole wyboru jest zaznaczone?**

 Tak. Nie. Jest przyciemnione.

# **Wyłącz kontrolę autowzmocnienia**

 $\mathbf{r}$ Wyczyść pole wyboru **Włącz kontrolę autowzmocnienia.**

**Czy problem został rozwiązany?**

Tak. Kliknij tutaj, aby zamknąć program do rozwiązywania problemów.

## **Włącz kontrolę autowzmocnienia**

 $\mathbf{r}$ Zaznacz pole wyboru **Włącz kontrolę autowzmocnienia.**

**Czy problem został rozwiązany?**

Tak. Kliknij tutaj, aby zamknąć program do rozwiązywania problemów.

**Sprawdź ustawienie czułości mikrofonu**

W menu **Narzędzia** kliknij polecenie **Opcje,** a następnie kliknij kartę **Dźwięk.**

**Która opcja została wybrana?**

 $\lambda$ 

**Automatyczne dopasowanie czułości**

**Pozwalaj mi dopasować czułość**

#### **Spróbuj samodzielnie dopasować czułość**

Kliknij opcję **Pozwalaj mi dopasować czułość.** Aby zmniejszyć czułość, przeciągnij suwak w lewo.

## **Uwaga**

 $\mathbf{r}$ 

Przy zmniejszaniu czułości mikrofonu jest mniejsze prawdopodobieństwo zniekształcania Twojego głosu. Jeśli jednak czułość jest za mała, części Twoich wypowiedzi mogą nie być nadawane. W takim wypadku przeciągnij suwak w prawo.

**Czy problem został rozwiązany?**

Tak. Kliknij tutaj, aby zamknąć program do rozwiązywania problemów.

Nie. Co jeszcze może być przyczyną?

#### **Zmniejsz czułość mikrofonu**

Aby zmniejszyć czułość, przeciągnij suwak w lewo.

## **Uwaga**

 $\mathbf{r}$ 

Przy zmniejszaniu czułości mikrofonu jest mniejsze prawdopodobieństwo zniekształcania Twojego głosu. Jeśli jednak czułość jest za mała, części Twoich wypowiedzi mogą nie być nadawane. W takim wypadku przeciągnij suwak w prawo.

**Czy problem został rozwiązany?**

Tak. Kliknij tutaj, aby zamknąć program do rozwiązywania problemów.

Nie. Co jeszcze może być przyczyną?

#### **Pozwól, aby program NetMeeting dopasował czułość automatycznie**  $\mathbf{r}$

Kliknij opcję **Automatyczne dopasowanie czułości.**

**Czy problem został rozwiązany?**

Tak. Kliknij tutaj, aby zamknąć program do rozwiązywania problemów.

Nie. Co jeszcze może być przyczyną?

#### **Uruchom ponownie Kreatora strojenia dźwięku**

- 1 Rozłącz się, jeśli jeszcze w nim uczestniczysz w spotkaniu.
- 2 W menu **Narzędzia** kliknij polecenie **Kreator strojenia dźwięku.**
- 3 Postępuj według instrukcji wyświetlanych na ekranie.

**Jeśli uruchomienie kreatora nie usunęło problemu, oznacza to, że wystąpił błąd przekraczający możliwości programu** 

**do rozwiązywania problemów NetMeeting.** 

- Kliknij tutaj, aby zamknąć program do rozwiązywania problemów.
- Kliknij tutaj, aby wrócić na początek programu do rozwiązywania problemów.

# **Otwórz program Intel Connection Advisor**

Dwukrotnie kliknij ikonę programu Intel Connection Advisor obok ikony programu NetMeeting na pasku zadań i wykorzystaj ten program do rozwiązywania występujących problemów, szczególnie problemów z przesyłaniem dźwięku i obrazu wideo.

# **Następne kroki**

Wystąpił problem, z którym program do rozwiązywania problemów nie może sobie poradzić.

Jeśli występują problemy z mikrofonem, należy się upewnić, czy jest on poprawnie podłączony do komputera, a następnie nagraj swoją wypowiedź za pomocą programu Rejestrator dźwięku. Jeśli w nagraniu wystąpią takie same problemy, oznacza to, że problem może tkwić w mikrofonie albo karcie dźwiękowej.

Aby uzyskać więcej informacji potrzebnych do rozwiązania problemu, należy się zapoznać z dokumentacją mikrofonu i karty dźwiękowej.

Kliknij tutaj, aby zamknąć program do rozwiązywania problemów.